# **NJSLA-ELA**

New Jersey Student Learning Assessment-English Language Arts

# **2024 Test Administrator Script for Computer-Based Testing**

**Grades 3–9 NJSLA-English Language Arts**

**The 2024 Test Administrator Script for Computer-Based Testing must be used with the** *Spring 2024 Test Administrator Manual.*

## NJSLA-ELA CBT 2024

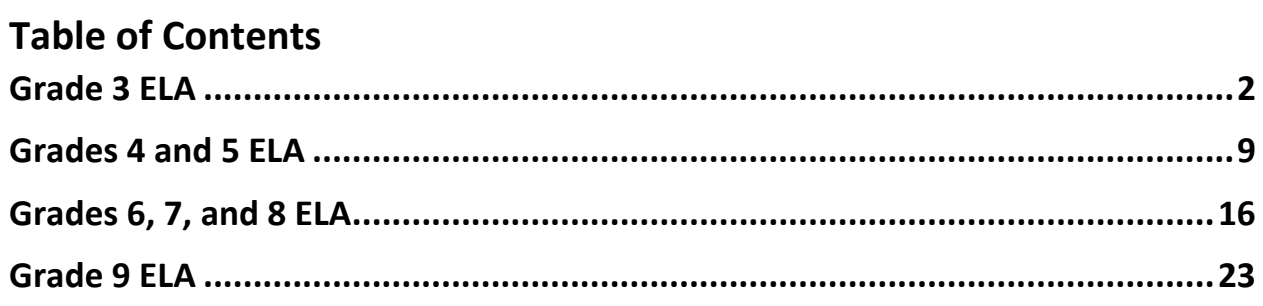

## <span id="page-2-0"></span>**Grade 3 ELA**

## **Using the Test Administrator Script**

The administration script in this document will be used for all units of the New Jersey Student Learning Assessment-English Language Arts Test (NJSLA-ELA). The script must be used with the *Spring 2024 Test Administrator Manual*. On the first read through, Test Administrators (TAs) are required to adhere to this script for administering the NJSLA-ELA. Read word-for-word the bold instructions in each "**Say**" box to students. Do not modify or paraphrase the wording in the "**Say**" boxes. Some of the "**Say**" boxes are outlined with a dashed line and should **only** be read aloud if they are applicable to the students testing. Some directions may differ slightly by unit and are noted within the administration script. Text that is outside the "**Say**" boxes includes directions for TAs to follow and should not be read to students.

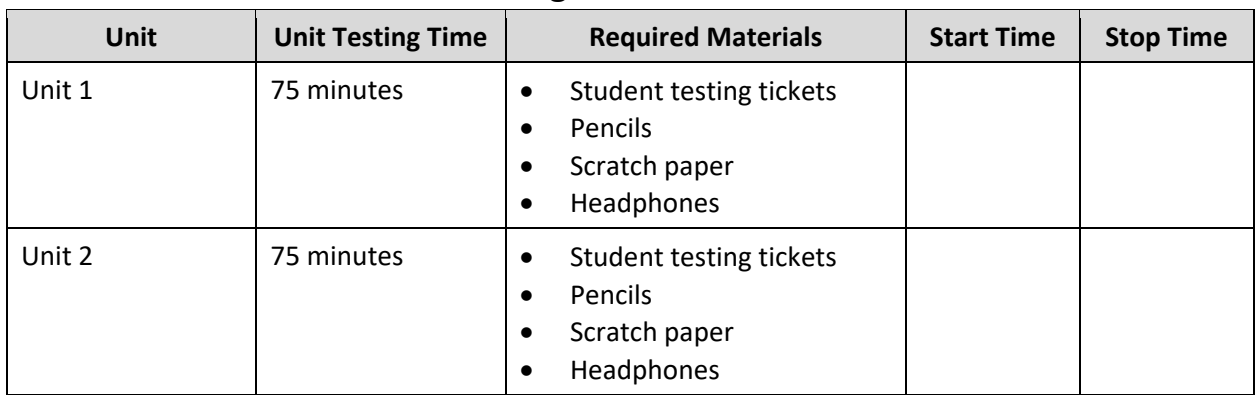

## **Grade 3 ELA Testing Times and Materials – All Units**

Before students can begin testing, the test session must be started in PearsonAccess<sup>next</sup>. Additionally, the unit must be unlocked (refer to **Section 4.2** of the *Spring 2024 Test Administrator Manual* for more information). Speak to your School Test Coordinator (STC) to determine who will complete these two tasks prior to testing. TAs must make sure all testing devices are turned on and have the TestNav app open. Make sure all testing devices display the **Sign In** screen as shown under the Checking Audio section. Make sure headphones are plugged in for all students and do an audio check prior to launching TestNav.

It is critical to ensure that students have the appropriate accessibility features and accommodations prior to testing. To verify student accessibility features and accommodations, reach out to the STC. Refer to **Section 6.1** and **Section 6.2** of the *Spring 2024 Test Administrator Manual* for further instructions on how to check accessibility features and accommodations.

# **NJSLA-ELA Grade 3 CBT 2024**

## **Test Administrator Script**

## **Instructions for Preparing to Test**

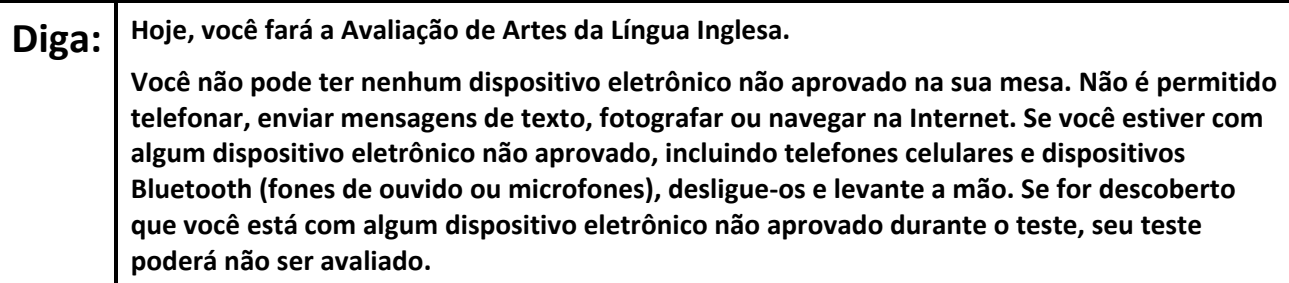

If a student raises their hand, collect the electronic device (or follow the school/district policy) and store it until testing for all students has been completed and all secure materials have been collected. Certain electronic devices may be allowed for accommodation purposes only during testing. Please contact your STC immediately if there are questions regarding electronic devices.

## **Checking Audio (for all Students)**

**Diga: Verifique se os fones de ouvido estão conectados e coloque-os. Em sua tela, abaixo do botão "Sign In" (Entrar), há um link chamado "Test Audio" (Testar áudio). Selecione o link para ter certeza de que consegue ouvir com seus fones de ouvido e ajuste o volume para um nível confortável. Você pode ajustar o volume durante o teste, depois de começar.**

A screenshot of the **Test Audio** function is provided. TAs should assist students with audio adjustments as needed.

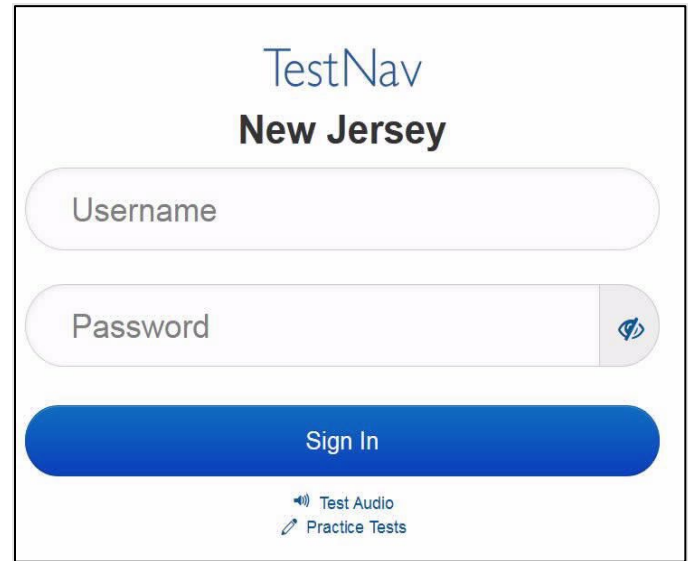

#### **Instructions for Signing In**

**Diga: Sente-se em silêncio enquanto eu distribuo os tickets de teste, a folha de rascunho e outros materiais. Não faça login até ser instruído a fazê-lo.**

Distribute testing tickets, scratch paper, pencils, and approved accessibility and accommodations tools, if needed, for certain students.

**Diga: Agora, olhe para o ticket de teste do aluno e verifique se nele estão seu nome e sobrenome. Levante a mão se você não tiver seu ticket.**

## **STUDENT TESTING TICKET**

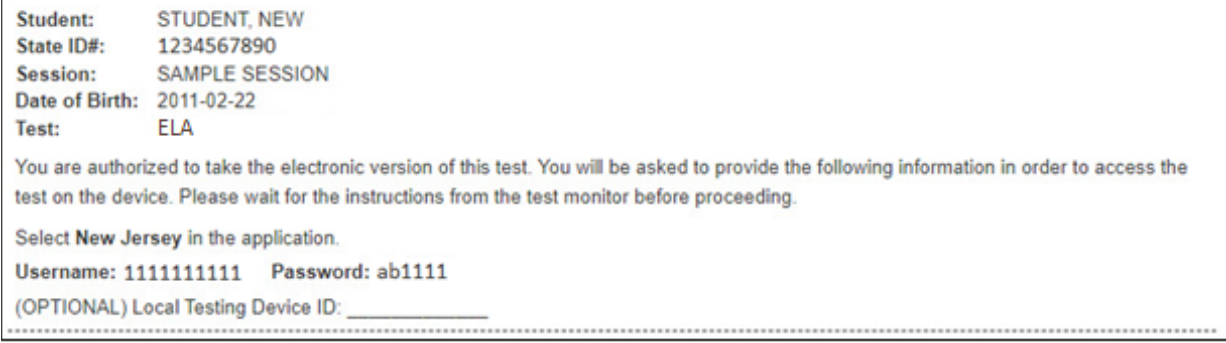

If a student has the wrong ticket, provide the correct student testing ticket to the student. If the correct student testing ticket is missing, contact your STC.

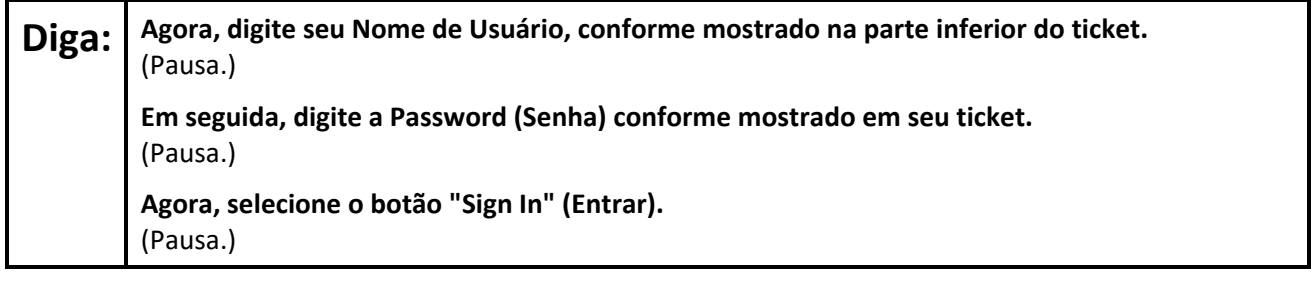

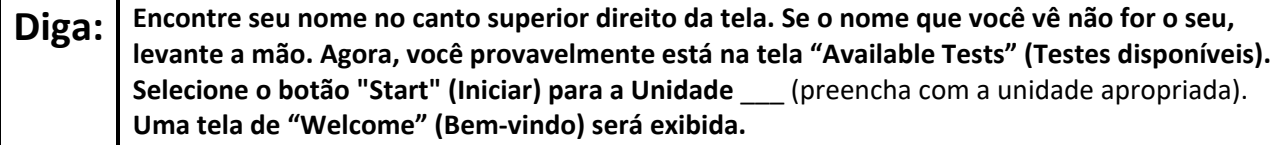

Circulate throughout the room to make sure all students have successfully logged in. Retype the username and password for a student, if necessary. Passwords are not case sensitive. If any students do not see their correct name on the login screen, close TestNav, reopen it, and log the students back in with the correct student testing ticket.

## **NJSLA-ELA Grade 3 CBT 2024**

## **Instructions for Administering Each Unit**

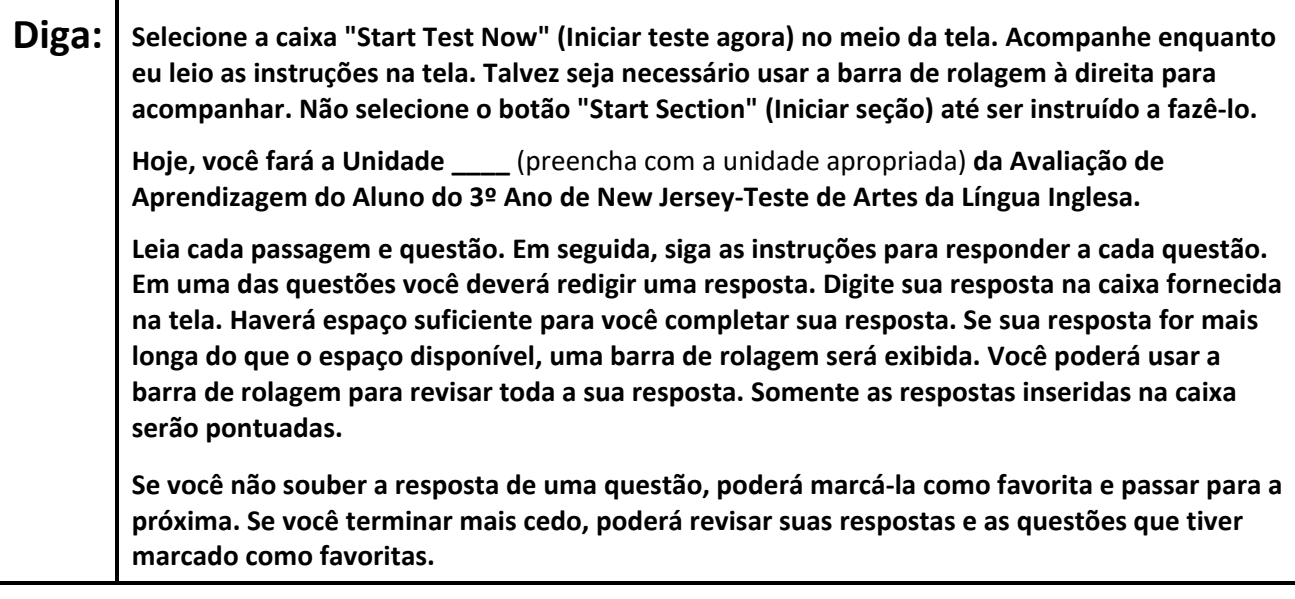

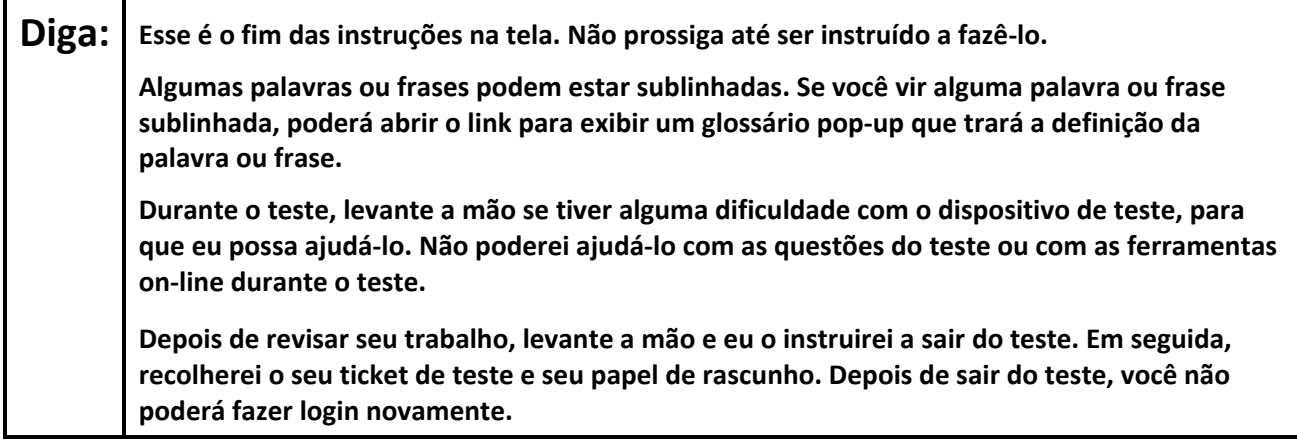

Read from Option A, B, or C based on local policy (contact your STC with any questions).

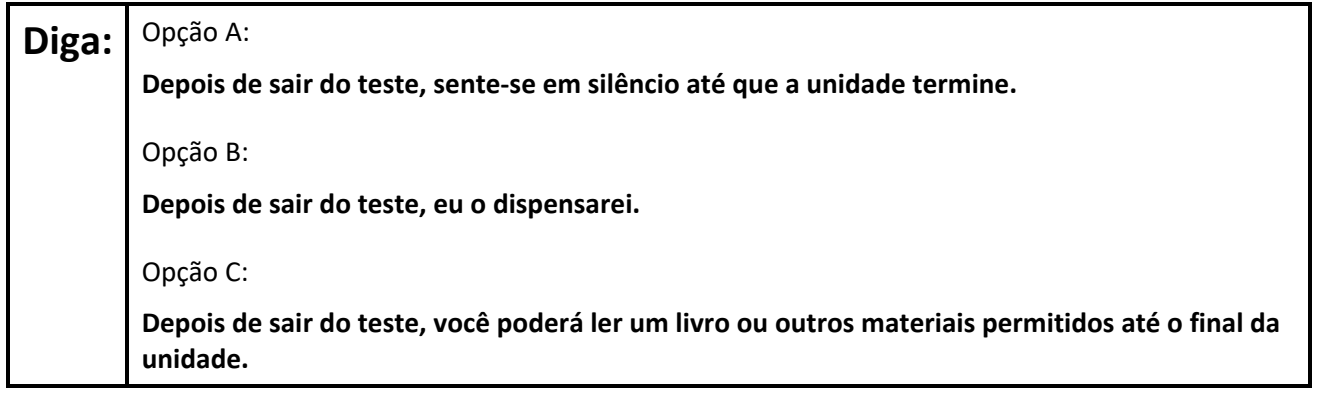

**Diga: Alguma pergunta?**

Answer any questions.

#### **Instructions for Starting the Test**

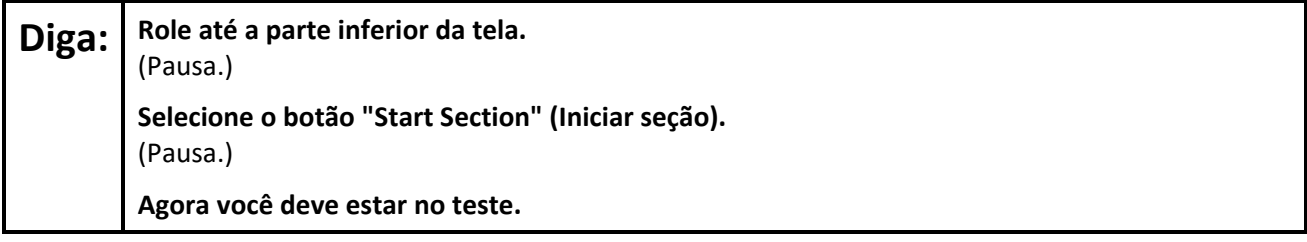

Pause to make sure all students are in the correct unit.

#### **Regular time:**

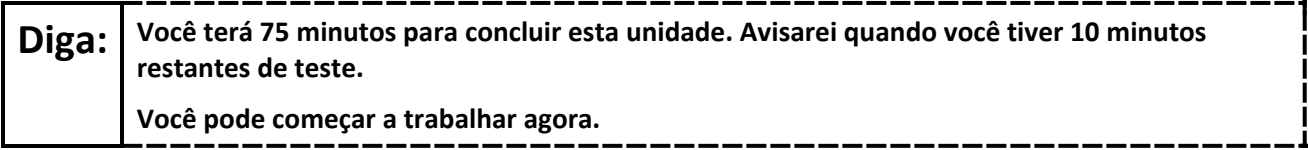

#### **For extended time students only:**

If students are testing with extended time accommodations, it may be necessary to adjust the amount of time students will have to complete this unit. Refer to the student's accommodations.

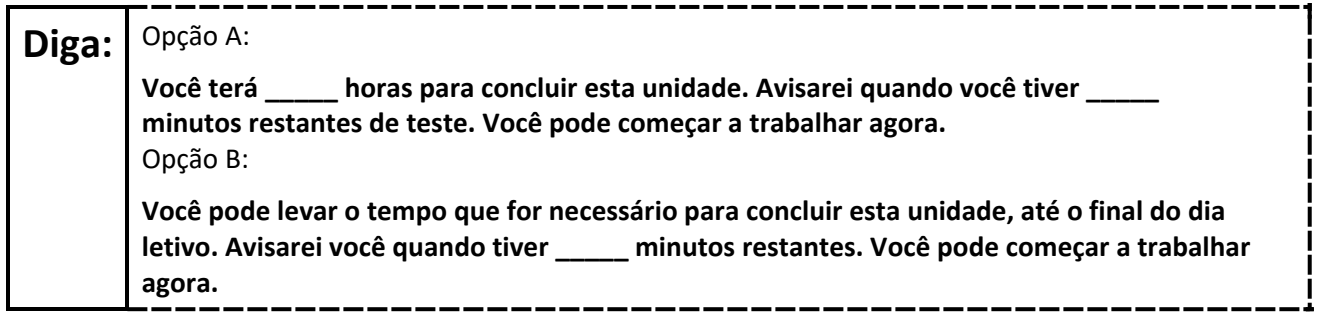

Write the starting time and stopping time in the timing box (**Figure 2.0** of the *Spring 2024 Test Administrator Manual*, Timing Box Example). Actively proctor while students are testing:

- Redirect students as necessary (**Section 2.9.1**).
- If technology issues occur during testing, assist students as needed. Follow the protocol in **Section 4.3**, as applicable, if any technology issues cause a disruption.
- Assist students in logging out of TestNav as they complete the unit (**Section 4.4**).
- Collect test materials as students complete testing (**Section 2.10**).
- If students have questions about an item, tell them, "Do the best you can." (**Section 2.8**)
- If students indicate that a test item is not functioning appropriately, refer to **Section 4.3.1**.
- Ensure that any absent students are locked out of the unit.

# **NJSLA-ELA Grade 3 CBT 2024**

## **Instructions for Taking a Break During Testing**

The following are permitted during test administration at the discretion of the TA:

- One stretch break of up to three minutes is allowed for the entire classroom during testing for each unit. The stopping time should be adjusted by no more than three minutes if there is a stretch break.
- Individual restroom breaks are allowed during testing (do not adjust; stop time except for students who have frequent breaks in accordance with row 2f of Table 2, Administrative Considerations, in the *AF&A Manual* which is available at the [New Jersey Assessments Resource Center,](https://nj.mypearsonsupport.com/) located under **Educator Resources > Test Administration Resources**).
- .

TAs must adhere to the following security measures:

- Students must be supervised at all times during breaks.
- Student screens must not be visible to other students.
- Students are **not permitted to talk to each other** during testing or breaks during testing.
- Students are **not permitted** to use unauthorized electronic devices, play games, or engage in activities that may compromise the validity of the test.

If taking a three-minute stand-and-stretch break during the unit:

**Diga: Pare o teste e cubra ou desligue a tela. Faremos um intervalo silencioso de três minutos para alongamento. Não é permitido falar.**

-------------

After taking a classroom break, be sure students are seated and device screens are visible.

**Diga: Você já pode retomar o teste.**

## **Instructions for When 10 Minutes of Unit Time Remain**

When 10 minutes of unit time remain (**Note:** Do not read the following text to students with an extended time accommodation.):

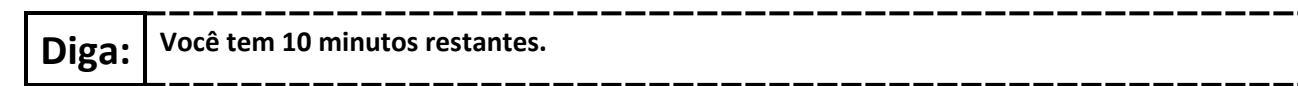

Continue to actively proctor while students are testing.

## **Instructions for Ending the Unit**

When the unit time is finished, read the following (optional) "**Say**" box if there are students still actively testing. If a second unit will be administered after a short break, stop the directions after the students submit their final answers. Do not have students log out of TestNav. For the next unit, start at "Find your name…" at the end of the Instructions for Logging In section above.

# **NJSLA-ELA Grade 3 CBT 2024**

**Diga: Pare o que está fazendo. O tempo do teste terminou. Selecione o menu suspenso "Review" (Revisar) no canto superior esquerdo do seu teste. No menu "Review" (Revisar), role até a parte inferior e selecione "End of Section" (Fim da seção). Selecione o botão "Submit Final Answers" (Enviar respostas finais). Selecione o botão "Yes" (Sim) para sair da unidade. Agora, recolherei o seu ticket de teste e o seu papel de rascunho.**

Circulate throughout the room to make sure all students have successfully logged off. To log off select the "User dropdown menu" at the top right corner and select "Sign out of TestNav." Then, collect student testing tickets and scratch paper.

- Ensure all students are in **Completed** status for the unit in PearsonAccess<sup>next</sup> at the end of the unit.
- Return all test materials to your STC. Report any missing materials and absent students.
- Report any testing irregularities to your STC.

If more than one unit is being administered on the same day, allow students to take a short break (e.g., restroom break or stretch break) or an extended break (e.g., lunch). Once students have returned and are seated, read the appropriate script to move on to the next unit.

# **NJSLA-ELA Grades 4 and 5 CBT 2024**

## <span id="page-9-0"></span>**Grades 4 and 5 ELA**

## **Using the Test Administrator Script**

The administration script in this document will be used for all units of the New Jersey Student Learning Assessment-English Language Arts Test (NJSLA-ELA). The script must be used with the *Spring 2024 Test Administrator Manual*. On the first read through, Test Administrators (TAs) are required to adhere to this script for administering the NJSLA-ELA. Read word-for-word the bold instructions in each "**Say**" box to students. Do not modify or paraphrase the wording in the "**Say**" boxes. Some of the "**Say**" boxes are outlined with a dashed line and should **only** be read aloud if they are applicable to the students testing. Some directions may differ slightly by unit and are noted within the administration script. Text that is outside the "**Say**" boxes includes directions for TAs to follow and should not be read to students.

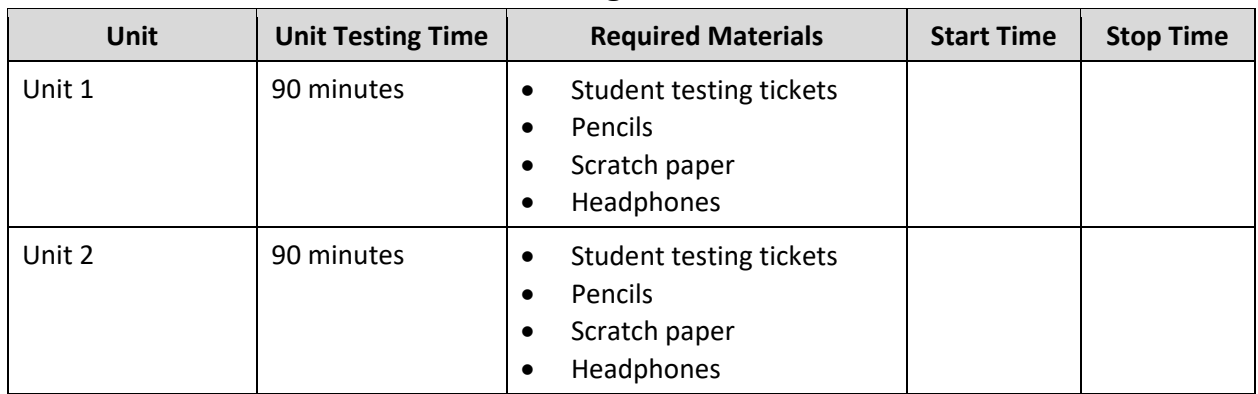

## **Grades 4 and 5 ELA Testing Times and Materials – All Units**

Before students can begin testing, the test session must be started in PearsonAccess<sup>next</sup>. Additionally, the unit must be unlocked (refer to **Section 4.2** of the *Spring 2024 Test Administrator Manual* for more information). Speak to your School Test Coordinator (STC) to determine who will complete these two tasks prior to testing. TAs must make sure all testing devices are turned on and have the TestNav app open. Make sure all testing devices display the **Sign In** screen as shown under the Checking Audio section. Make sure headphones are plugged in for all students and do an audio check prior to launching TestNav.

It is critical to ensure that students have the appropriate accessibility features and accommodations prior to testing. To verify student accessibility features and accommodations, reach out to the STC. Refer to **Section 6.1** and **Section 6.2** of the *Spring 2024 Test Administrator Manual* for further instructions on how to check accessibility features and accommodations.

## **Test Administrator Script**

## **Instructions for Preparing to Test**

**Diga: Hoje, você fará a Avaliação de Artes da Língua Inglesa. Você não pode ter nenhum dispositivo eletrônico não aprovado na sua mesa. Não é permitido telefonar, enviar mensagens de texto, fotografar ou navegar na Internet. Se você estiver com algum dispositivo eletrônico não aprovado, incluindo telefones celulares e dispositivos Bluetooth (fones de ouvido ou microfones), desligue-os e levante a mão. Se for descoberto que você está com algum dispositivo eletrônico não aprovado durante o teste, seu teste poderá não ser avaliado.**

If a student raises their hand, collect the electronic device (or follow the school/district policy) and store it until testing for all students has been completed and all secure materials have been collected. Certain electronic devices may be allowed for accommodation purposes only during testing. Please contact your STC immediately if there are questions regarding electronic devices.

## **Checking Audio (for all Students)**

**Diga: Verifique se os fones de ouvido estão conectados e coloque-os. Em sua tela, abaixo do botão "Sign In" (Entrar), há um link chamado "Test Audio" (Testar áudio). Selecione o link para ter certeza de que consegue ouvir com seus fones de ouvido e ajuste o volume para um nível confortável. Você pode ajustar o volume durante o teste, depois de começar.**

A screenshot of the **Test Audio** function is provided. TAs should assist students with audio adjustments as needed.

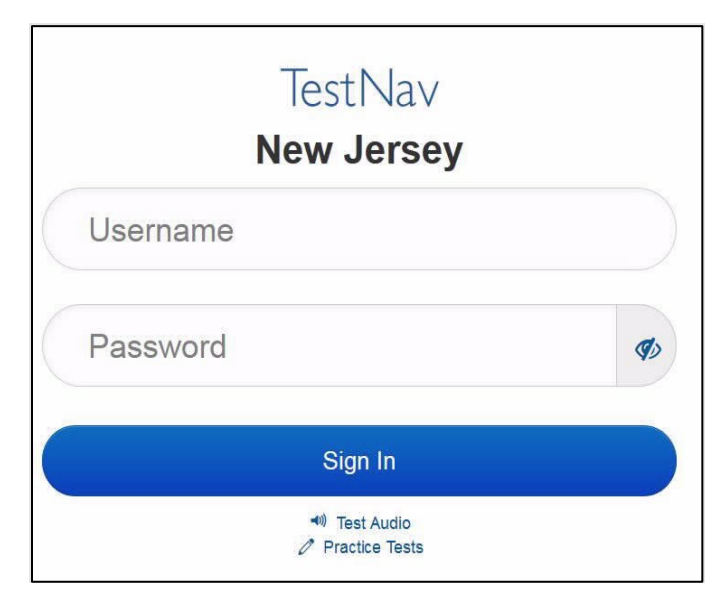

## **Instructions for Signing In**

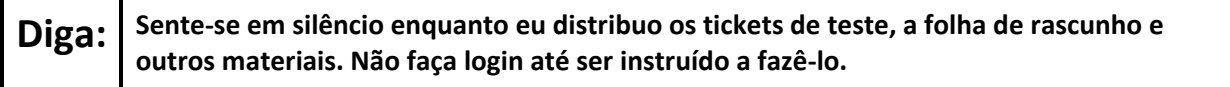

Distribute testing tickets, scratch paper, pencils, and approved accessibility and accommodations tools, if needed, for certain students.

## **NJSLA-ELA Grades 4 and 5 CBT 2024**

**Diga: Agora, olhe para o ticket de teste do aluno e verifique se nele estão seu nome e sobrenome. Levante a mão se você não tiver seu ticket.**

## **STUDENT TESTING TICKET**

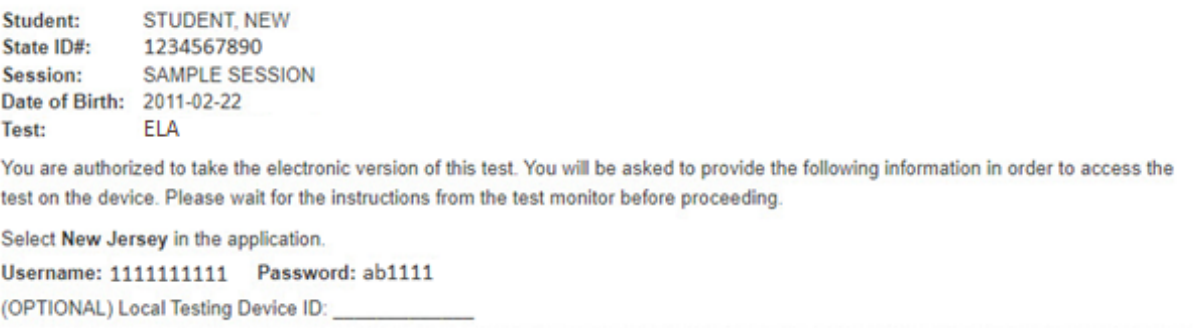

If a student has the wrong ticket, provide the correct student testing ticket to the student. If the correct student testing ticket is missing, contact your STC.

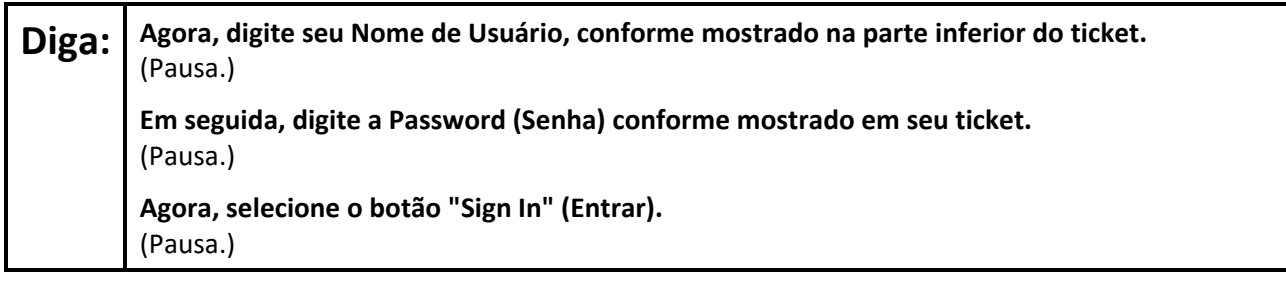

## Diga: **Encontre seu nome no canto superior direito da tela. Se o nome que você vê não for o seu, levante a mão. Agora, você provavelmente está na tela "Available Tests" (Testes disponíveis). Selecione o botão "Start" (Iniciar) para a Unidade** \_\_\_ (preencha com a unidade apropriada). **Uma tela de "Welcome" (Bem-vindo) será exibida.**

Circulate throughout the room to make sure all students have successfully logged in. Retype the username and password for a student, if necessary. Passwords are not case sensitive. If any students do not see their correct name on the login screen, close TestNav, reopen it, and log the students back in with the correct student testing ticket.

#### **Instructions for Administering Each Unit**

Diga: | Selecione a caixa "Start Test Now" (Iniciar teste agora) no meio da tela. Acompanhe enquanto **eu leio as instruções na tela. Talvez seja necessário usar a barra de rolagem à direita para acompanhar. Não selecione o botão "Start Section" (Iniciar seção) até ser instruído a fazê-lo.** 

**Hoje, você fará a Unidade \_\_\_\_** (preencha com a unidade apropriada) **da Avaliação de Aprendizagem do Aluno do \_\_\_** (preencha com o ano apropriado) **Ano de New Jersey-Teste de Artes da Língua Inglesa.** 

**Leia cada passagem e questão. Em seguida, siga as instruções para responder a cada questão. Em uma das questões você deverá redigir uma resposta. Digite sua resposta na caixa fornecida na tela. Haverá espaço suficiente para você completar sua resposta. Se sua resposta for mais longa do que o espaço disponível, uma barra de rolagem será exibida. Você poderá usar a barra de rolagem para revisar toda a sua resposta. Somente as respostas inseridas na caixa serão pontuadas.** 

**Se você não souber a resposta de uma questão, poderá marcá-la como favorita e passar para a próxima. Se você terminar mais cedo, poderá revisar suas respostas e as questões que tiver marcado como favoritas.**

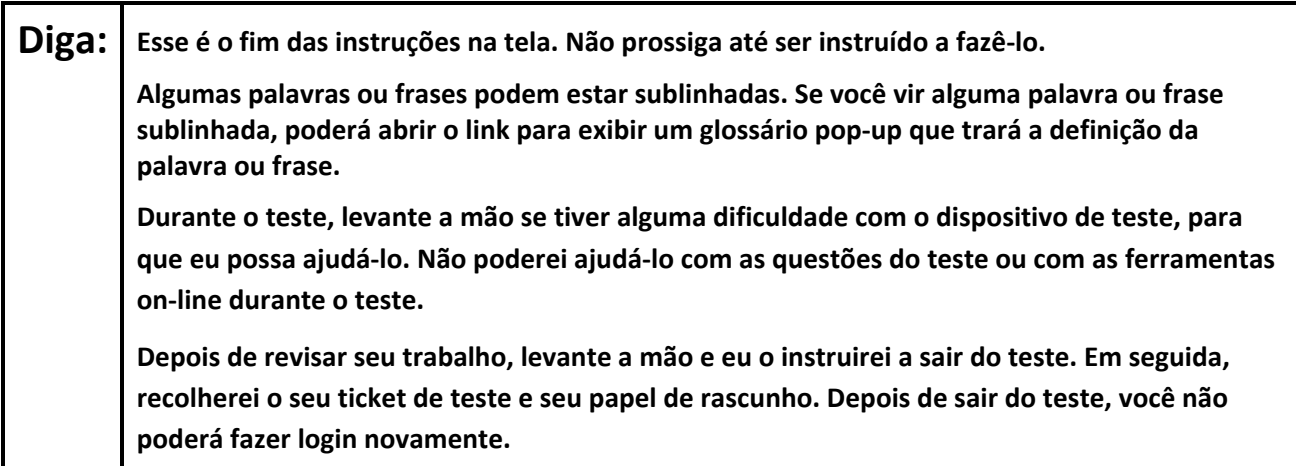

Read from Option A, B, or C based on local policy (contact your STC with any questions).

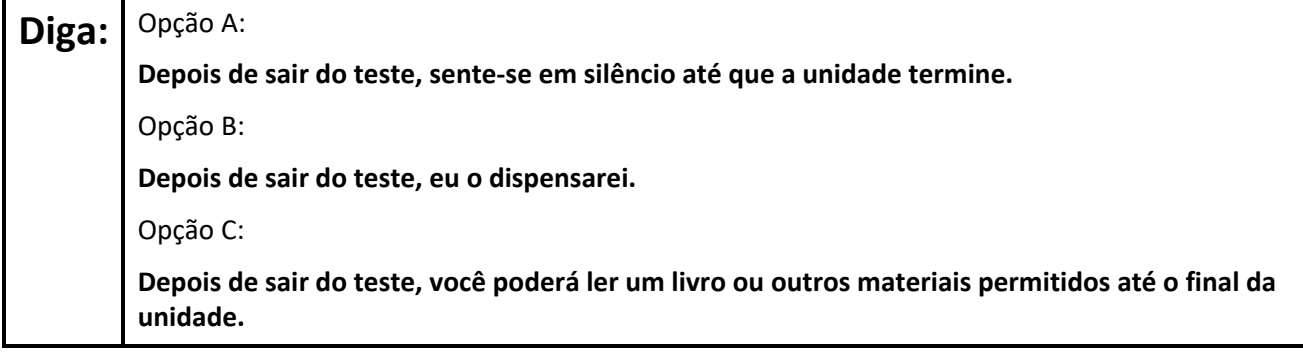

**Diga: Alguma pergunta?**

Answer any questions.

# **NJSLA-ELA Grades 4 and 5 CBT 2024**

## **Instructions for Starting the Test**

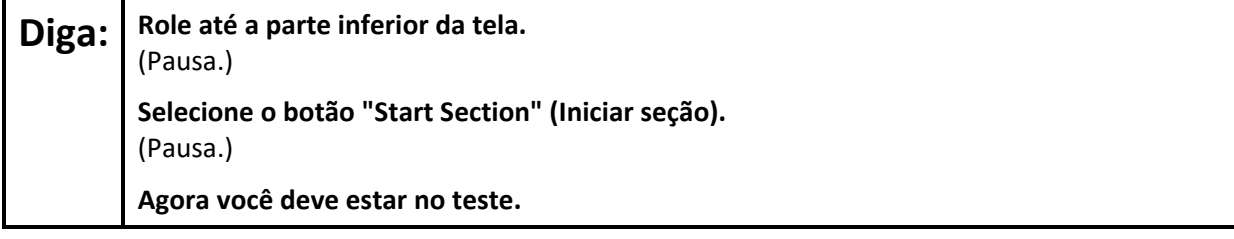

Pause to make sure all students are in the correct unit.

#### **Regular time:**

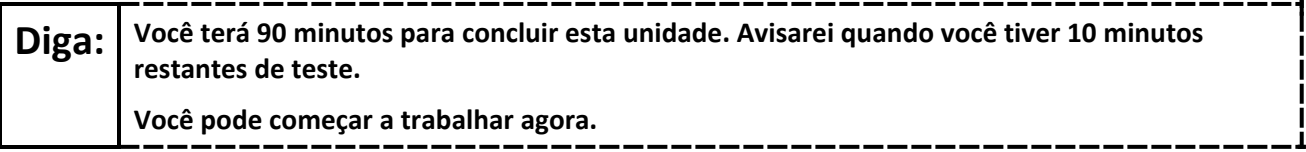

#### **For extended time students only:**

If students are testing with extended time accommodations, it may be necessary to adjust the amount of time students will have to complete this unit. Refer to the student's accommodations.

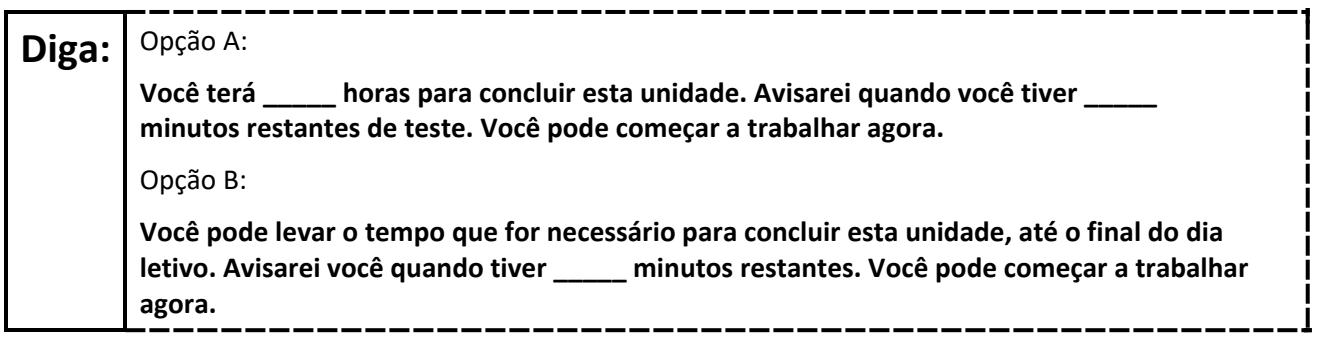

Write the starting time and stopping time in the timing box (**Figure 2.0** of the *Spring 2024 Test Administrator Manual*, Timing Box Example). Actively proctor while students are testing:

- Redirect students as necessary (**Section 2.9.1**).
- If technology issues occur during testing, assist students as needed. Follow the protocol in **Section 4.3**, as applicable, if any technology issues cause a disruption.
- Assist students in logging out of TestNav as they complete the unit (**Section 4.4**).
- Collect test materials as students complete testing (**Section 2.10**).
- If students have questions about an item, tell them, "Do the best you can." (**Section 2.8**)
- If students indicate that a test item is not functioning appropriately, refer to **Section 4.3.1**.
- Ensure that any absent students are locked out of the unit.

## **Instructions for Taking a Break During Testing**

The following are permitted during test administration at the discretion of the TA:

- One stretch break of up to three minutes is allowed for the entire classroom during testing for each unit. The stopping time should be adjusted by no more than three minutes if there is a stretch break.
- Individual restroom breaks are allowed during testing (do not adjust; stop time except for students who have frequent breaks in accordance with row 2f of Table 2, Administrative Considerations, in the *AF&A Manual* which is available at the [New Jersey Assessments Resource Center,](https://nj.mypearsonsupport.com/) located under **Educator Resources > Test Administration Resources**).

TAs must adhere to the following security measures:

- Students must be supervised at all times during breaks.
- Student screens must not be visible to other students.
- Students are **not permitted to talk to each other** during testing or breaks during testing.
- Students are **not permitted** to use unauthorized electronic devices, play games, or engage in activities that may compromise the validity of the test.

If taking a three-minute stand-and-stretch break during the unit:

**Diga: Pare o teste e cubra ou desligue a tela. Faremos um intervalo silencioso de três minutos para alongamento. Não é permitido falar.**

------------------

After taking a classroom break, be sure students are seated and device screens are visible.

**Diga: Você já pode retomar o teste.**

## **Instructions for When 10 Minutes of Unit Time Remain**

When 10 minutes of unit time remain **(Note:** Do not read the preceding text to students with an extended time accommodation.):

# **Diga: Você tem 10 minutos restantes.**

Continue to actively proctor while students are testing.

## **Instructions for Ending the Unit**

When the unit time is finished, read the following (optional) "**Say**" box if there are students still actively testing. If a second unit will be administered after a short break, stop the directions after the students submit their final answers. Do not have students log out of TestNav. For the next unit, start at "Find your name…" at the end of the Instructions for Logging In section above.

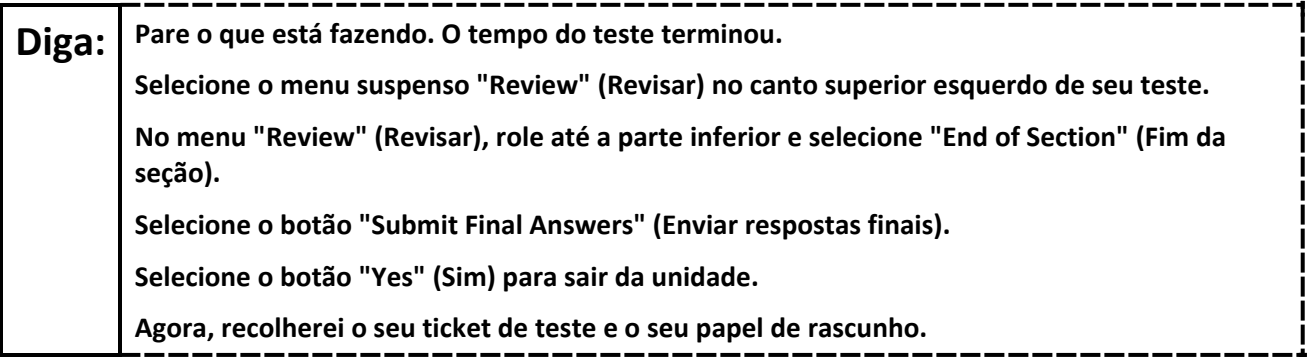

# **NJSLA-ELA Grades 4 and 5 CBT 2024**

Circulate throughout the room to make sure all students have successfully logged off. To log off select the "User dropdown menu" at the top right corner and select "Sign out of TestNav." Then, collect student testing tickets and scratch paper.

- Ensure all students are in **Completed** status for the unit in PearsonAccess<sup>next</sup> at the end of the unit.
- Return all test materials to your STC. Report any missing materials and absent students.
- Report any testing irregularities to your STC.

If more than one unit is being administered on the same day, allow students to take a short break (e.g., restroom break or stretch break) or an extended break (e.g., lunch). Once students have returned and are seated, read the appropriate script to move on to the next unit.

# <span id="page-16-0"></span>**Grades 6, 7, and 8 ELA**

## **Using the Test Administrator Script**

The administration script in this document will be used for all units of the New Jersey Student Learning Assessment-English Language Arts (NJSLA-ELA). The script must be used with the *Spring 2024 Test Administrator Manual*. On the first read through, Test Administrators (TAs) are required to adhere to this script for administering the NJSLA-ELA. Read word-for-word the bold instructions in each "**Say**" box to students. Do not modify or paraphrase the wording in the "**Say**" boxes. Some of the "**Say**" boxes are outlined with a dashed line and should **only** be read aloud if they are applicable to the students testing. Some directions may differ slightly by unit and are noted within the administration script. Text that is outside the "**Say**" boxes includes directions for TAs to follow and should not be read to students.

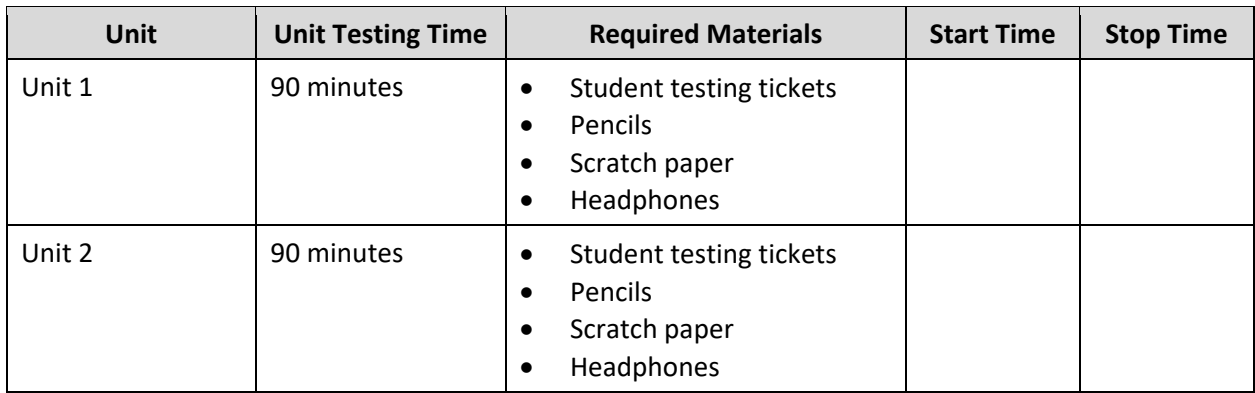

## **Grades 6, 7, and 8 ELA Testing Times and Materials – All Units**

Before students can begin testing, the test session must be started in PearsonAccess<sup>next</sup>. Additionally, the unit must be unlocked (refer to **Section 4.2** of the *Spring 2024 Test Administrator Manual* for more information). Speak to your School Test Coordinator (STC) to determine who will complete these two tasks prior to testing. TAs must make sure all testing devices are turned on and have the TestNav app open. Make sure all testing devices display the **Sign In** screen as shown under the Checking Audio section. Make sure headphones are plugged in for all students and do an audio check prior to launching TestNav.

It is critical to ensure that students have the appropriate accessibility features and accommodations prior to testing. To verify student accessibility features and accommodations, reach out to the STC. Refer to **Section 6.1** and **Section 6.2** of the *Spring 2024 Test Administrator Manual* for further instructions on how to check accessibility features and accommodations.

# **NJSLA-ELA Grades 6, 7, and 8 CBT 2024**

## **Test Administrator Script**

## **Instructions for Preparing to Test**

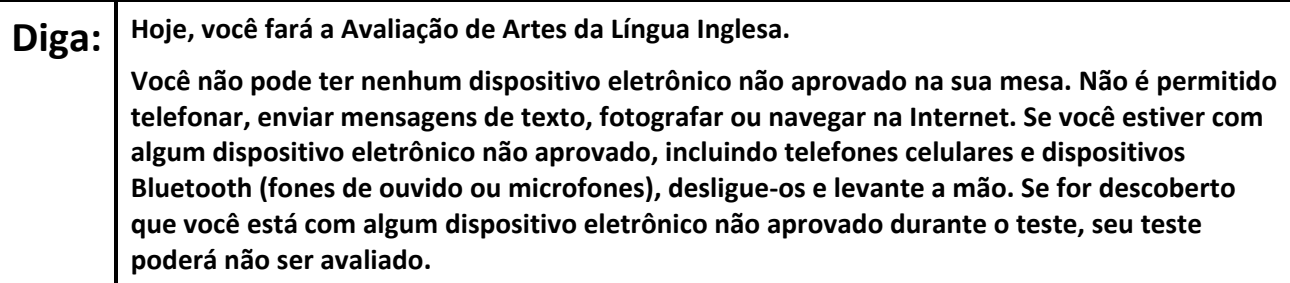

If a student raises their hand, collect the electronic device (or follow the school/district policy) and store it until testing for all students has been completed and all secure materials have been collected. Certain electronic devices may be allowed for accommodation purposes only during testing. Please contact your STC immediately if there are questions regarding electronic devices.

## **Checking Audio (for all Students)**

**Diga: Verifique se os fones de ouvido estão conectados e coloque-os. Em sua tela, abaixo do botão "Sign In" (Entrar), há um link chamado "Test Audio" (Testar áudio). Selecione o link para ter certeza de que consegue ouvir com seus fones de ouvido e ajuste o volume para um nível confortável. Você pode ajustar o volume durante o teste, depois de começar.**

A screenshot of the **Test Audio** function is provided. TAs should assist students with audio adjustments as needed.

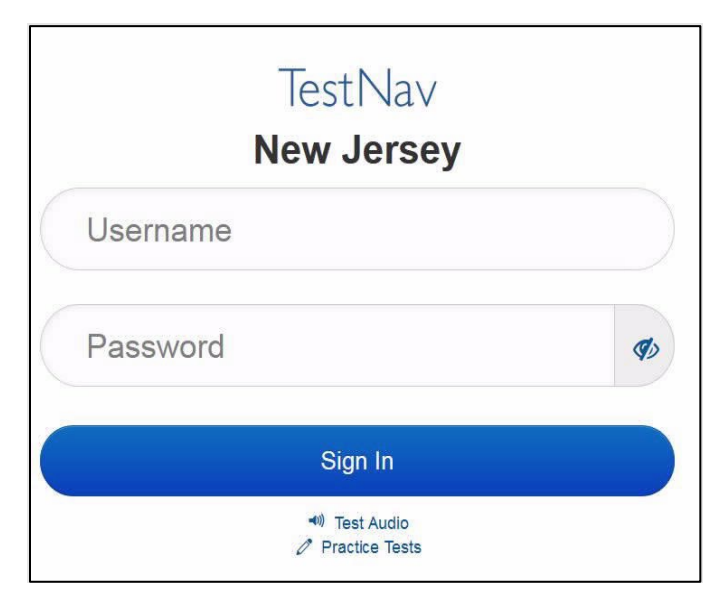

## **Instructions for Signing In**

**Diga: Sente-se em silêncio enquanto eu distribuo os tickets de teste, a folha de rascunho e outros materiais. Não faça login até ser instruído a fazê-lo.**

Distribute testing tickets, scratch paper, pencils, and approved accessibility and accommodations tools, if needed, for certain students.

**Diga: Agora, olhe para o ticket de teste do aluno e verifique se nele estão seu nome e sobrenome. Levante a mão se você não tiver seu ticket.**

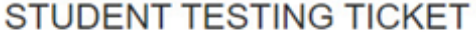

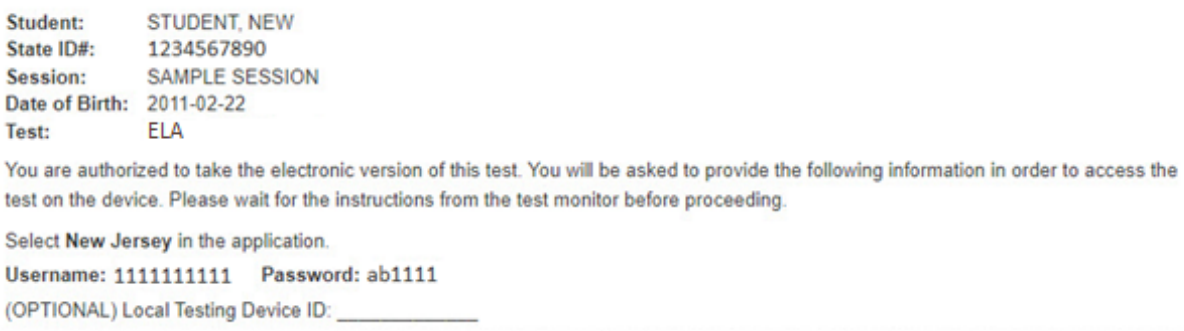

If a student has the wrong ticket, provide the correct student testing ticket to the student. If the correct student testing ticket is missing, contact your STC.

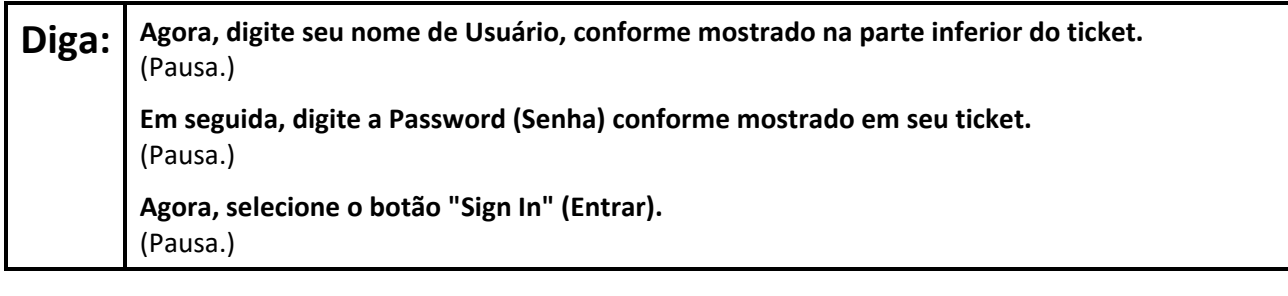

## Diga: **Encontre seu nome no canto superior direito da tela. Se o nome que você vê não for o seu, levante a mão. Agora, você provavelmente está na tela "Available Tests" (Testes disponíveis). Selecione o botão "Start" (Iniciar) para a Unidade** \_\_\_ (preencha com a unidade apropriada). **Uma tela de "Welcome" (Bem-vindo) será exibida.**

Circulate throughout the room to make sure all students have successfully logged in. Retype the username and password for a student, if necessary. Passwords are not case sensitive. If any students do not see their correct name on the login screen, close TestNav, reopen it, and log the students back in with the correct student testing ticket.

# **NJSLA-ELA Grades 6, 7, and 8 CBT 2024**

**Instructions for Administering Each Unit**

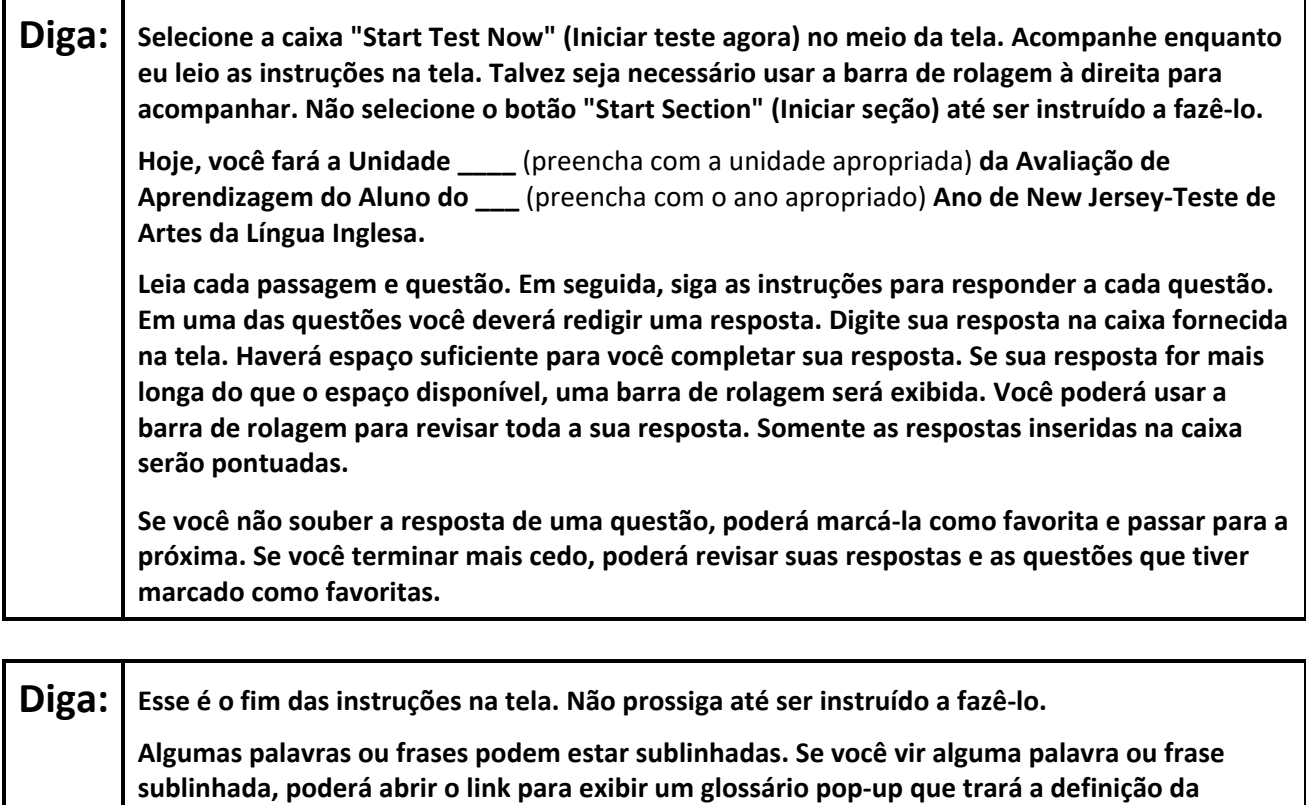

**Durante o teste, levante a mão se tiver alguma dificuldade com o dispositivo de teste, para que eu possa ajudá-lo. Não poderei ajudá-lo com as questões do teste ou com as ferramentas on-line durante o teste.** 

**Depois de revisar seu trabalho, levante a mão e eu o instruirei a sair do teste. Em seguida, recolherei o seu ticket de teste e seu papel de rascunho. Depois de sair do teste, você não poderá fazer login novamente.**

Read from Option A, B, or C based on local policy (contact your STC with any questions).

# **Diga:**  $\int$  Opção A:

**palavra ou frase.** 

**Depois de sair do teste, sente-se em silêncio até que a unidade termine.**

Opção B:

**Depois de sair do teste, eu o dispensarei.**

Opção C:

**Depois de sair do teste, você poderá ler um livro ou outros materiais permitidos até o final da unidade.**

**Diga: Alguma pergunta?**

Answer any questions.

## **Instructions for Starting the Test**

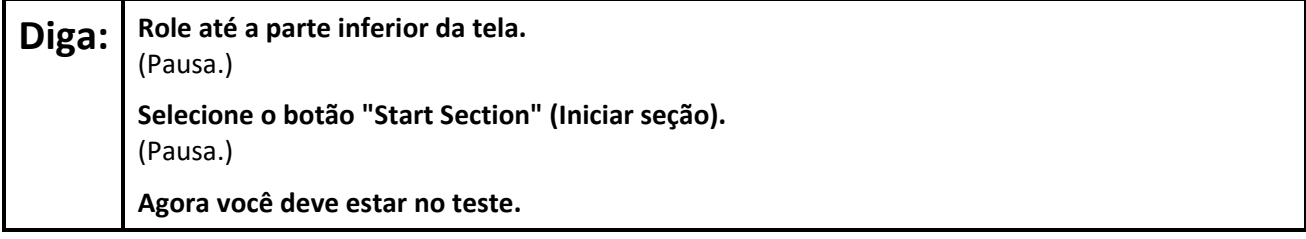

Pause to make sure all students are in the correct unit.

#### **Regular time:**

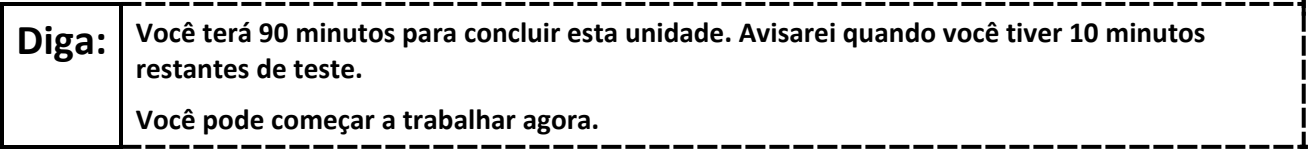

#### **For extended time students only:**

If students are testing with extended time accommodations, it may be necessary to adjust the amount of time students will have to complete this unit. Refer to the student's accommodations.

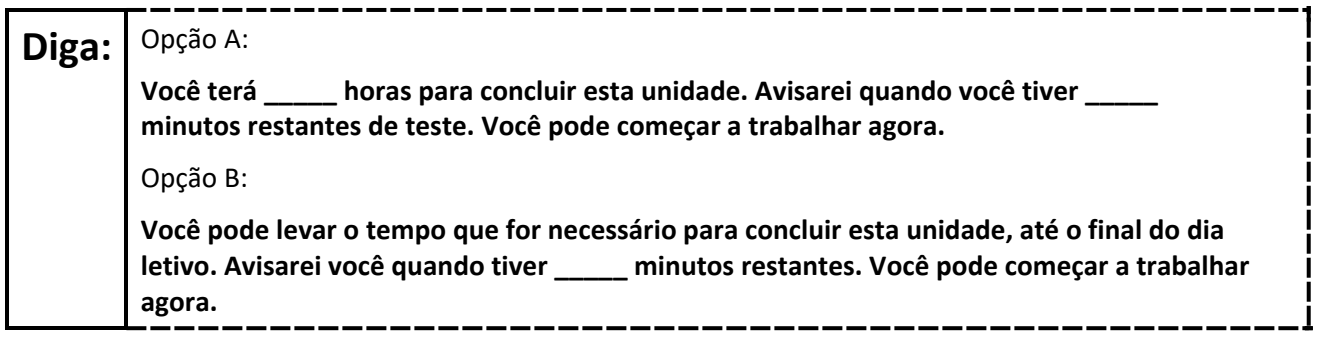

Write the starting time and stopping time in the timing box (**Figure 2.0** of the *Spring 2024 Test Administrator Manual*, Timing Box Example). Actively proctor while students are testing:

- Redirect students as necessary (**Section 2.9.1**).
- If technology issues occur during testing, assist students as needed. Follow the protocol in **Section 4.3**, as applicable, if any technology issues cause a disruption.
- Assist students in logging out of TestNav as they complete the unit (**Section 4.4**).
- Collect test materials as students complete testing (**Section 2.10**).
- If students have questions about an item, tell them, "Do the best you can." (**Section 2.8**)
- If students indicate that a test item is not functioning appropriately, refer to **Section 4.3.1**.
- Ensure that any absent students are locked out of the unit.

## **Instructions for Taking a Break During Testing**

The following are permitted during test administration at the discretion of the TA:

- One stretch break of up to three minutes is allowed for the entire classroom during testing for each unit. The stopping time should be adjusted by no more than three minutes if there is a stretch break.
- Individual restroom breaks are allowed during testing (do not adjust; stop time except for students who have frequent breaks in accordance with row 2f of Table 2, Administrative Considerations, in the *AF&A Manual* which is available at the [New Jersey Assessments Resource Center,](https://nj.mypearsonsupport.com/) located under **Educator Resources > Test Administration Resources**).

# **NJSLA-ELA Grades 6, 7, and 8 CBT 2024**

TAs must adhere to the following security measures:

- Students must be supervised at all times during breaks.
- Student screens must not be visible to other students.
- Students are **not permitted to talk to each other** during testing or breaks during testing.
- Students are **not permitted** to use unauthorized electronic devices, play games, or engage in activities that may compromise the validity of the test.

If taking a three-minute stand-and-stretch break during the unit:

**Diga: Pare o teste e cubra ou desligue a tela. Faremos um intervalo silencioso de três minutos para alongamento. Não é permitido falar.**

After taking a classroom break, be sure students are seated and device screens are visible.

**Diga: Você já pode retomar o teste.**

#### **Instructions for When 10 Minutes of Unit Time Remain**

When 10 minutes of unit time remain **(Note:** Do not read the preceding text to students with an extended time accommodation.):

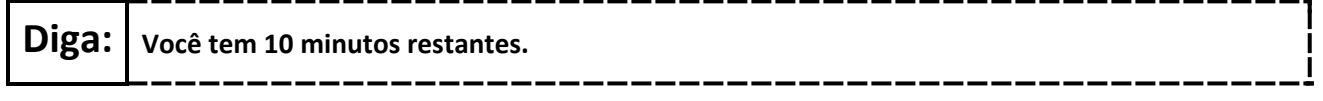

Continue to actively proctor while students are testing.

## **Instructions for Ending the Unit**

When the unit time is finished, read the following (optional) "**Say**" box if there are students still actively testing. If a second unit will be administered after a short break, stop the directions after the students submit their final answers. Do not have students log out of TestNav. For the next unit, start at "Find your name…" at the end of the Instructions for Logging In section above.

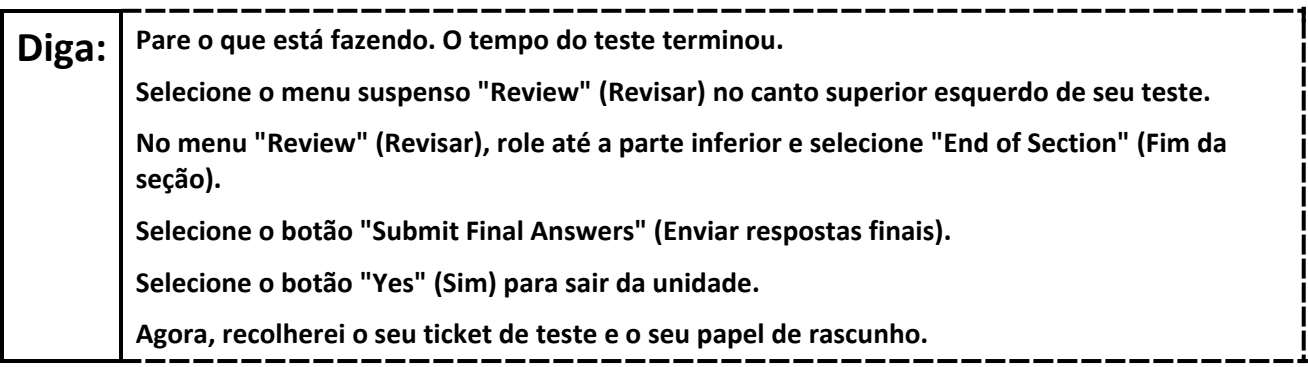

Circulate throughout the room to make sure all students have successfully logged off. To log off select the "User dropdown menu" at the top right corner and select "Sign out of TestNav." Then, collect student testing tickets and scratch paper.

- Ensure all students are in **Completed** status for the unit in PearsonAccess<sup>next</sup> at the end of the unit.
- Return all test materials to your STC. Report any missing materials and absent students.
- Report any testing irregularities to your STC.

# **NJSLA-ELA Grades 6, 7, and 8 CBT 2024**

If more than one unit is being administered on the same day, allow students to take a short break (e.g., restroom break or stretch break) or an extended break (e.g., lunch). Once students have returned and are seated, read the appropriate script to move on to the next unit.

# **NJSLA-ELA Grade 9 CBT 2024**

# <span id="page-23-0"></span>**Grade 9 ELA**

## **Using the Test Administrator Script**

The administration script in this document will be used for all units of the New Jersey Student Learning Assessment-English Language Arts Test (NJSLA-ELA). The script must be used with the *Spring 2024 Test Administrator Manual*. On the first read through, Test Administrators (TAs) are required to adhere to this script for administering the NJSLA-ELA. Read word-for-word the bold instructions in each "**Say**" box to students. Do not modify or paraphrase the wording in the "**Say**" boxes. Some of the "**Say**" boxes are outlined with a dashed line and should **only** be read aloud if they are applicable to the students testing. Some directions may differ slightly by unit and are noted within the administration script. Text that is outside the "**Say**" boxes includes directions for TAs to follow and should not be read to students.

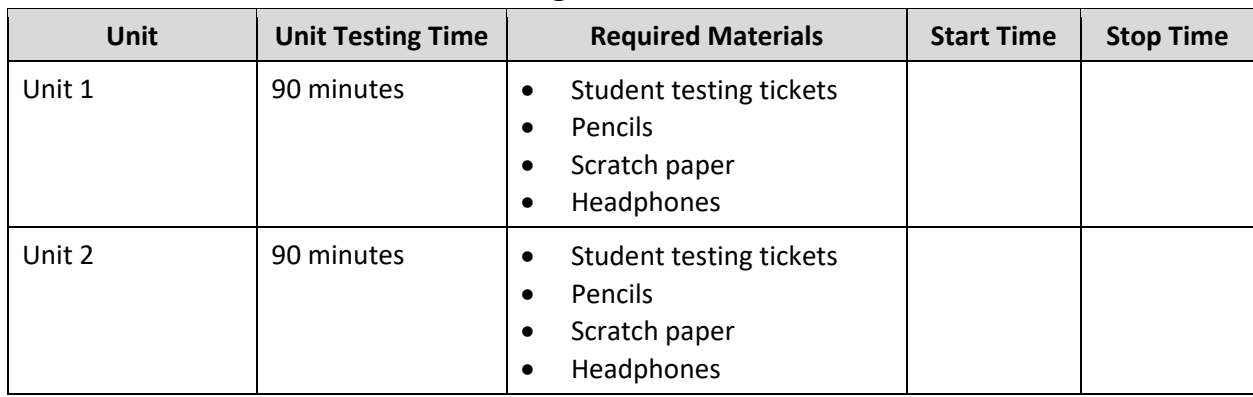

## **Grade 9 ELA Testing Times and Materials – All Units**

Before students can begin testing, the test session must be started in PearsonAccess<sup>next</sup>. Additionally, the unit must be unlocked (refer to **Section 4.2** of the *Spring 2024 Test Administrator Manual* for more information). Speak to your School Test Coordinator (STC) to determine who will complete these two tasks prior to testing. TAs must make sure all testing devices are turned on and have the TestNav app open. Make sure all testing devices display the **Sign In** screen as shown under the Checking Audio section. Make sure headphones are plugged in for all students and do an audio check prior to launching TestNav.

It is critical to ensure that students have the appropriate accessibility features and accommodations prior to testing. To verify student accessibility features and accommodations, reach out to the STC. Refer to **Section 6.1** and **Section 6.2** of the *Spring 2024 Test Administrator Manual* for further instructions on how to check accessibility features and accommodations.

## **Test Administrator Script**

## **Instructions for Preparing to Test**

**Diga: Hoje, você fará a Avaliação de Artes da Língua Inglesa. Você não pode ter nenhum dispositivo eletrônico não aprovado na sua mesa. Não é permitido telefonar, enviar mensagens de texto, fotografar ou navegar na Internet. Se você estiver com algum dispositivo eletrônico não aprovado, incluindo telefones celulares e dispositivos Bluetooth (fones de ouvido ou microfones), desligue-os e levante a mão. Se for descoberto que você está com algum dispositivo eletrônico não aprovado durante o teste, seu teste poderá não ser avaliado.**

If a student raises their hand, collect the electronic device (or follow the school/district policy) and store it until testing for all students has been completed and all secure materials have been collected. Certain electronic devices may be allowed for accommodation purposes only during testing. Please contact your STC immediately if there are questions regarding electronic devices.

## **Checking Audio (for all Students)**

**Diga: Verifique se os fones de ouvido estão conectados e coloque-os. Em sua tela, abaixo do botão "Sign In" (Entrar), há um link chamado "Test Audio" (Testar áudio). Selecione o link para ter certeza de que consegue ouvir com seus fones de ouvido e ajuste o volume para um nível confortável. Você pode ajustar o volume durante o teste, depois de começar.**

A screenshot of the **Test Audio** function is provided. TAs should assist students with audio adjustments as needed.

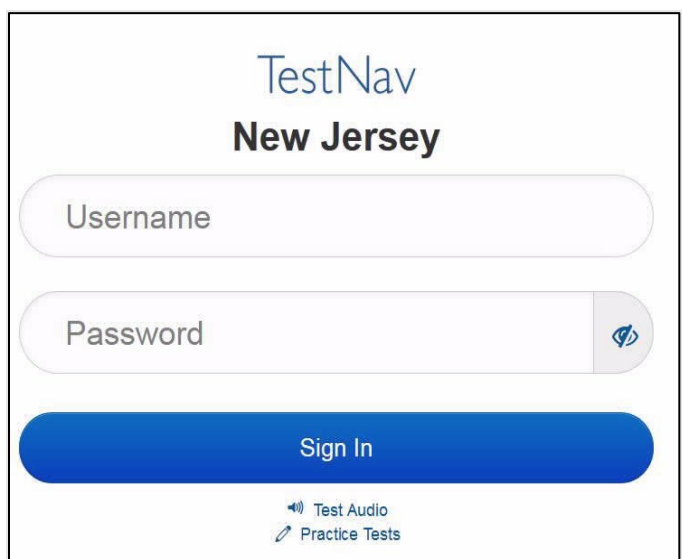

## **Instructions for Signing In**

**Diga: Sente-se em silêncio enquanto eu distribuo os tickets de teste, a folha de rascunho e outros materiais. Não faça login até ser instruído a fazê-lo.**

Distribute testing tickets, scratch paper, pencils, and approved accessibility and accommodations tools, if needed, for certain students.

## **NJSLA-ELA Grade 9 CBT 2024**

**Diga: Agora, olhe para o ticket de teste do aluno e verifique se nele estão seu nome e sobrenome. Levante a mão se você não tiver seu ticket.**

## **STUDENT TESTING TICKET**

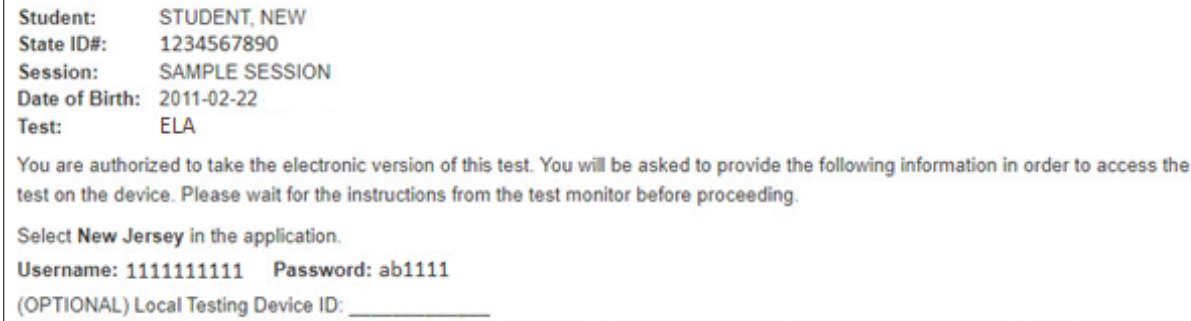

If a student has the wrong ticket, provide the correct student testing ticket to the student. If the correct student testing ticket is missing, contact your STC.

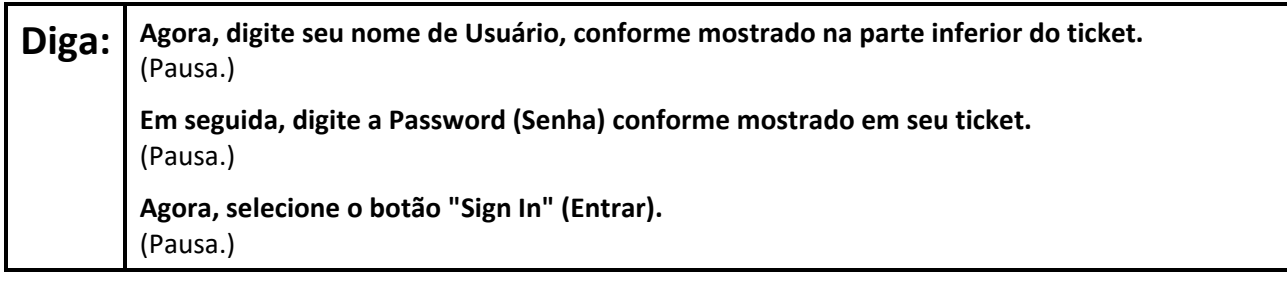

## Diga: **Encontre seu nome no canto superior direito da tela. Se o nome que você vê não for o seu, levante a mão. Agora, você provavelmente está na tela "Available Tests" (Testes disponíveis). Selecione o botão "Start" (Iniciar) para a Unidade** \_\_\_ (preencha com a unidade apropriada). **Uma tela de "Welcome" (Bem-vindo) será exibida.**

Circulate throughout the room to make sure all students have successfully logged in. Retype the username and password for a student, if necessary. Passwords are not case sensitive. If any students do not see their correct name on the login screen, close TestNav, reopen it, and log the students back in with the correct student testing ticket.

## **Instructions for Administering Each Unit**

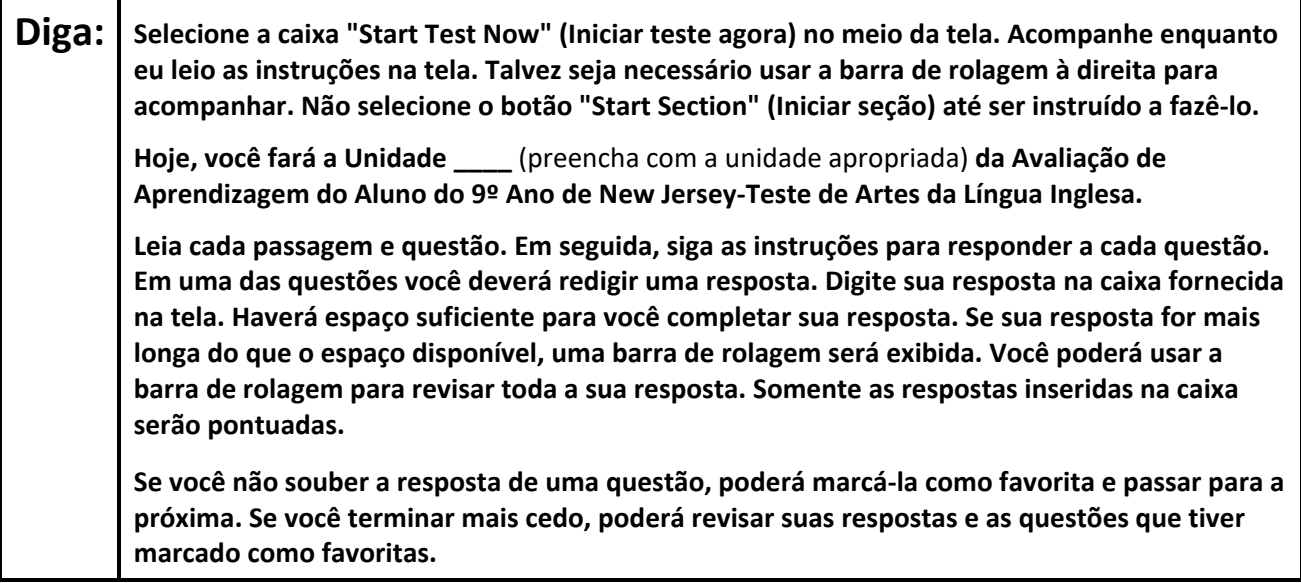

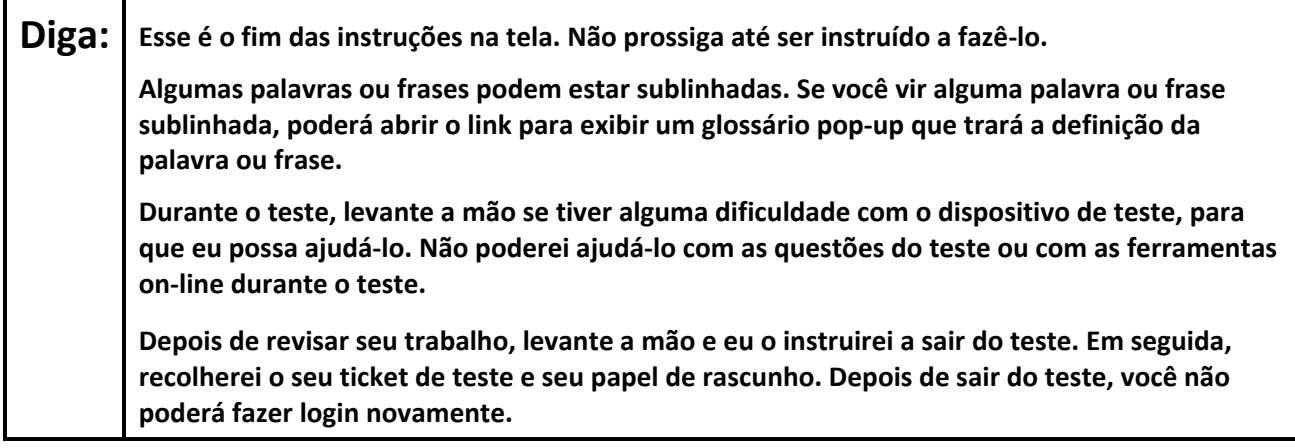

Read from Option A, B, or C based on local policy (contact your STC with any questions).

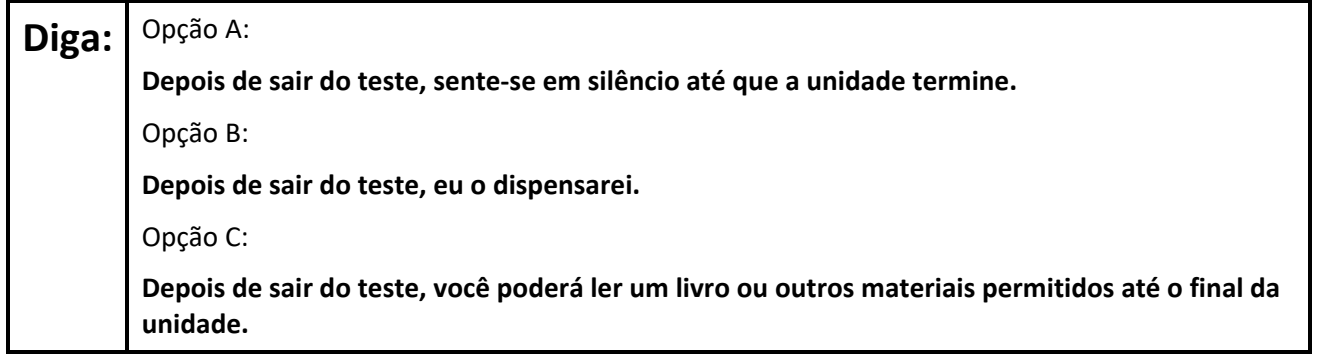

**Diga: Alguma pergunta?**

Answer any questions.

## **NJSLA-ELA Grade 9 CBT 2024**

## **Instructions for Starting the Test**

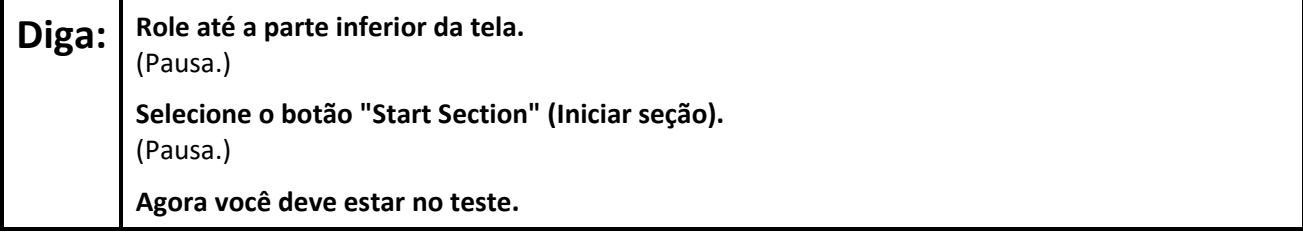

Pause to make sure all students are in the correct unit.

#### **Regular time:**

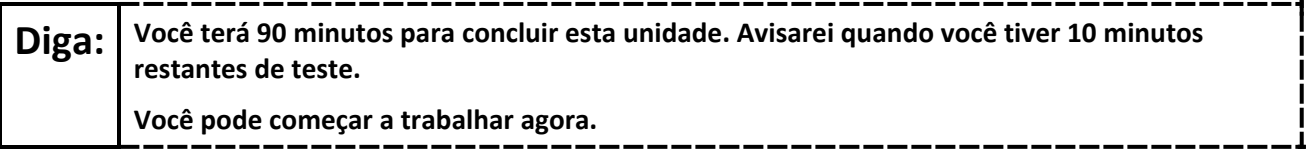

#### **For extended time students only:**

If students are testing with extended time accommodations, it may be necessary to adjust the amount of time students will have to complete this unit. Refer to the student's accommodations.

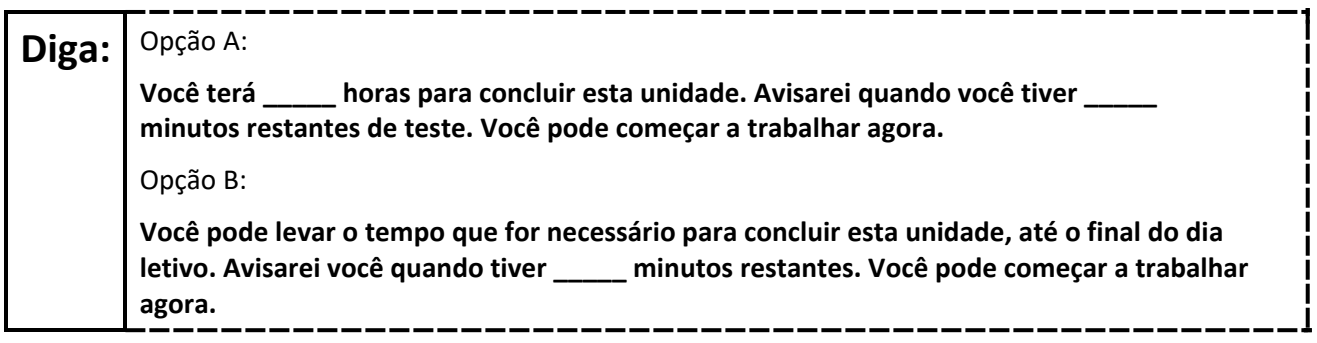

Write the starting time and stopping time in the timing box (**Figure 2.0** of the *Spring 2024 Test Administrator Manual*, Timing Box Example). Actively proctor while students are testing:

- Redirect students as necessary (**Section 2.9.1**).
- If technology issues occur during testing, assist students as needed. Follow the protocol in **Section 4.3**, as applicable, if any technology issues cause a disruption.
- Assist students in logging out of TestNav as they complete the unit (**Section 4.4**).
- Collect test materials as students complete testing (**Section 2.10**).
- If students have questions about an item, tell them, "Do the best you can." (**Section 2.8**)
- If students indicate that a test item is not functioning appropriately, refer to **Section 4.3.1**.
- Ensure that any absent students are locked out of the unit.

#### **Instructions for Taking a Break During Testing**

The following are permitted during test administration at the discretion of the TA:

- One stretch break of up to three minutes is allowed for the entire classroom during testing for each unit. The stopping time should be adjusted by no more than three minutes if there is a stretch break.
- Individual restroom breaks are allowed during testing (do not adjust; stop time except for students who have frequent breaks in accordance with row 2f of Table 2, Administrative Considerations, in the *AF&A Manual* which is available at the [New Jersey Assessments Resource Center,](https://nj.mypearsonsupport.com/) located under **Educator Resources > Test Administration Resources**).

TAs must adhere to the following security measures:

- Students must be supervised at all times during breaks.
- Student screens must not be visible to other students.
- Students are **not permitted to talk to each other** during testing or breaks during testing.
- Students are **not permitted** to use unauthorized electronic devices, play games, or engage in activities that may compromise the validity of the test.

If taking a three-minute stand-and-stretch break during the unit:

# **Diga: Pare o teste e cubra ou desligue a tela. Faremos um intervalo silencioso de três minutos para alongamento. Não é permitido falar.**

After taking a classroom break, be sure students are seated and device screens are visible.

**Diga: Você já pode retomar o teste.**

#### **Instructions for When 10 Minutes of Unit Time Remain**

When 10 minutes of unit time remain **(Note:** Do not read the preceding text to students with an extended time accommodation.):

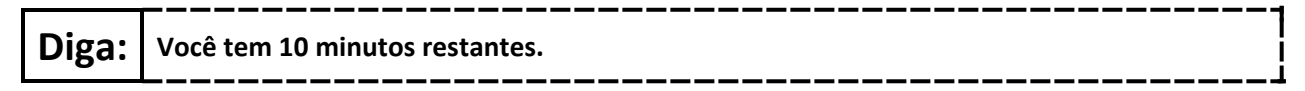

Continue to actively proctor while students are testing.

#### **Instructions for Ending the Unit**

When the unit time is finished, read the following (optional) "**Say**" box if there are students still actively testing. If a second unit will be administered after a short break, stop the directions after the students submit their final answers. Do not have students log out of TestNav. For the next unit, start at "Find your name…" at the end of the Instructions for Logging In section above.

## **NJSLA-ELA Grade 9 CBT 2024**

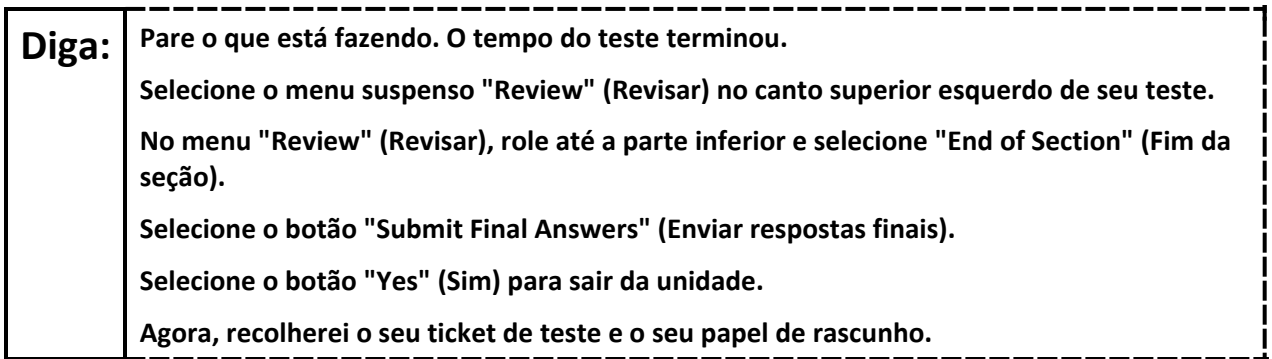

Circulate throughout the room to make sure all students have successfully logged off. To log off select the "User dropdown menu" at the top right corner and select "Sign out of TestNav." Then, collect student testing tickets and scratch paper.

- Ensure all students are in **Completed** status for the unit in PearsonAccess<sup>next</sup> at the end of the unit.
- Return all test materials to your STC. Report any missing materials and absent students.
- Report any testing irregularities to your STC.

If more than one unit is being administered on the same day, allow students to take a short break (e.g., restroom break or stretch break) or an extended break (e.g., lunch). Once students have returned and are seated, read the appropriate script to move on to the next unit.